# **SOA Software Service Manager Agent for WCF: Configuration Guide**

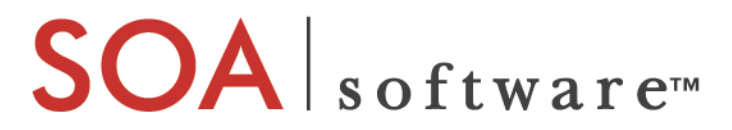

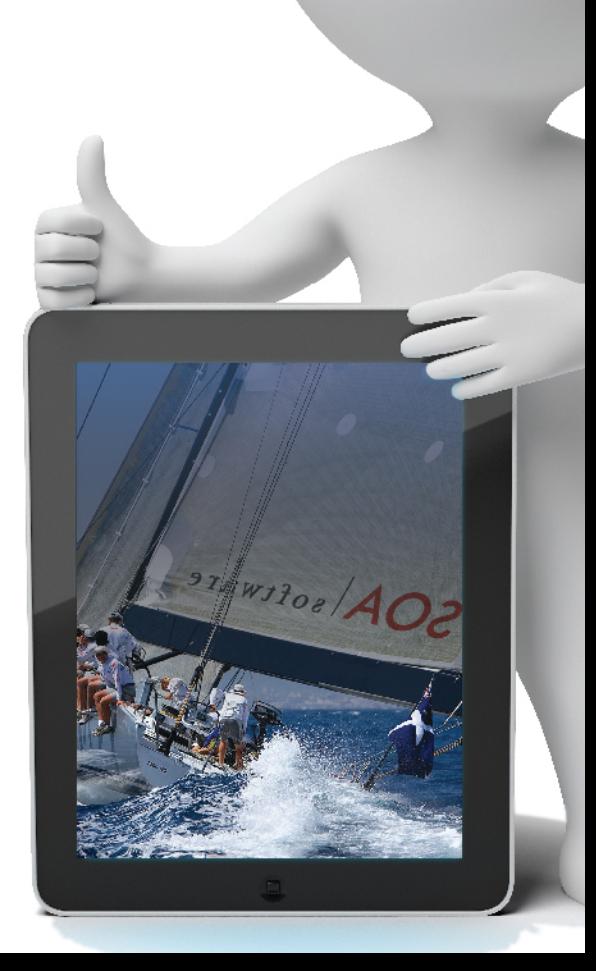

#### **Agent for WCF**

Configuration Guide SOAWCF\_Agent\_Config\_v62

#### **Copyright**

Copyright © 2014 SOA Software, Inc. All rights reserved.

#### **Trademarks**

SOA Software, Policy Manager, Portfolio Manager, Repository Manager, Service Manager, Community Manager, SOA Intermediary for Microsoft and SOLA are trademarks of SOA Software, Inc. All other product and company names herein may be trademarks and/or registered trademarks of their registered owners.

#### **SOA Software, Inc.**

SOA Software, Inc. 12100 Wilshire Blvd, Suite 1800 Los Angeles, CA 90025 (866) SOA-9876 [www.soa.com](http://www.soa.com/) [info@soa.com](mailto:info@soa.com)

#### **Disclaimer**

The information provided in this document is provided "AS IS" WITHOUT ANY WARRANTIES OF ANY KIND INCLUDING WARRANTIES OF MERCHANTABILITY, FITNESS FOR A PARTICULAR PURPOSE, OR NON-INFRINGEMENT OF INTELLECTUAL PROPERTY. SOA Software may make changes to this document at any time without notice. All comparisons, functionalities and measures as related to similar products and services offered by other vendors are based on SOA Software's internal assessment and/or publicly available information of SOA Software and other vendor product features, unless otherwise specifically stated. Reliance by you on these assessments / comparative assessments is to be made solely on your own discretion and at your own risk. The content of this document may be out of date, and SOA Software makes no commitment to update this content. This document may refer to products, programs or services that are not available in your country. Consult your local SOA Software business contact for information regarding the products, programs and services that may be available to you. Applicable law may not allow the exclusion of implied warranties, so the above exclusion may not apply to you.

### **Contents**

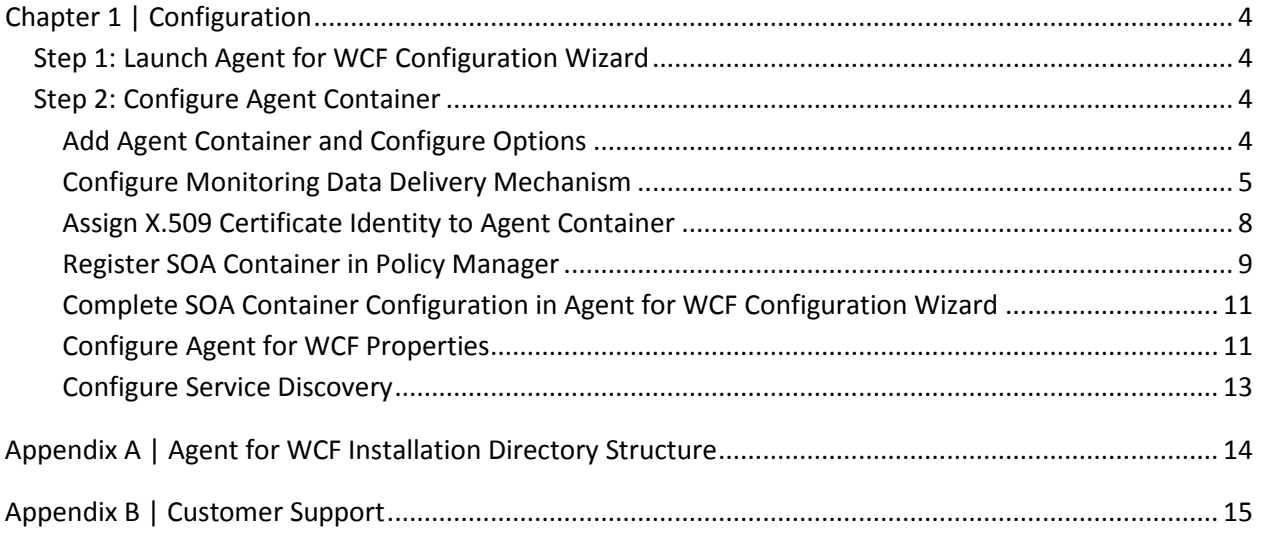

## <span id="page-3-0"></span>**Chapter 1 | Configuration**

The following instructions tell you how to configure the Service Manager Agent for WCF. You will be using the Agent for WCF Configuration Wizard and the Policy Manager Management Console to accomplish configuration and container registration tasks.

## <span id="page-3-1"></span>**Step 1: Launch Agent for WCF Configuration Wizard**

1 From the Windows Start menu select **SOA Software > Agent for WCF > Configure Agent for WCF**.

The wizard is successfully launched when the Welcome screen displays.

## <span id="page-3-2"></span>**Step 2: Configure Agent Container**

#### <span id="page-3-3"></span>*Add Agent Container and Configure Options*

- 1 Select **Add Container** and configure the following options:
	- − **WebSite Name:** Used if you have enabled Service Discovery. Select the name of the website in the Internet Information Services (IIS) Manager > Sites > Default Web Site section that is hosting the WCF service and you would like to be discovered by the Agent for WCF.
	- − **Container Key:** The key that was registered in Policy Manager Workbench. Also provide a URL to the Workbench Metadata Exchange Service. This URL uniquely identifies the Workbench instance.
	- − **Metadata Exchange Service URL:** Specify Workbench metadata Exchange Service URL. This URL uniquely identifies the Workbench instance.

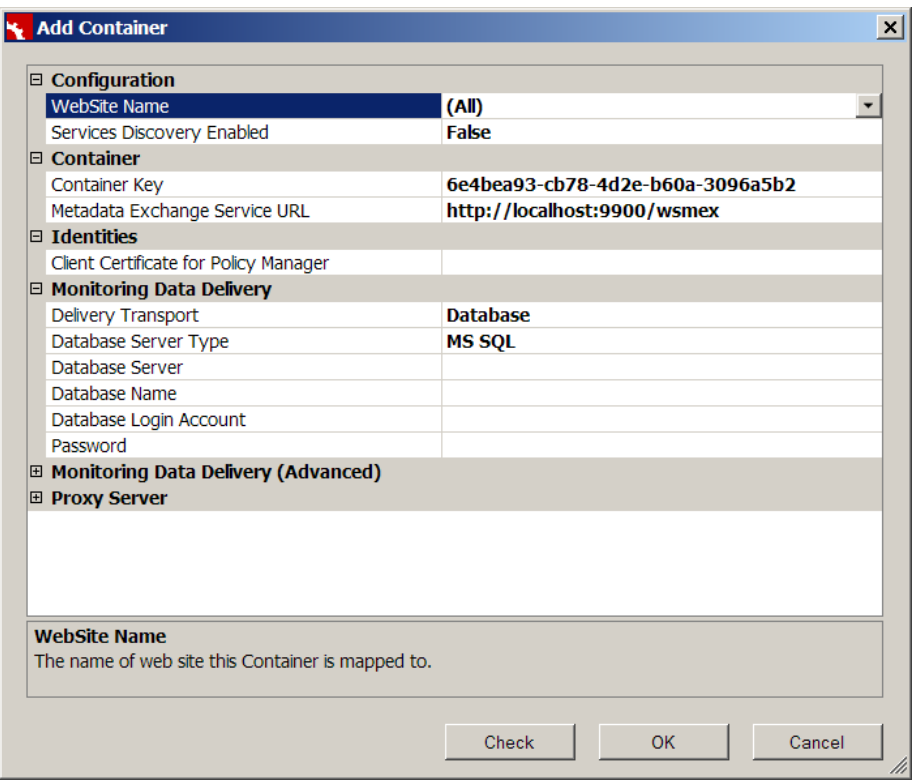

#### <span id="page-4-0"></span>*Configure Monitoring Data Delivery Mechanism*

- 1 There are currently two monitoring data delivery methods: Database and Web Service.
	- − Both methods support:
		- o Sending monitoring and recording data to Workbench, where the data can be examined
		- o Synchronous and asynchronous operations
	- − Database transport uses a direct connection to the Workbench database (currently supported database engines are Microsoft SQL Server and Oracle Database);
	- − Web Service transport uses Workbench Web Service API.
- 2 Configure the database transport.
	- − **Configure Database Transport:** Select **Delivery Transport > Database**. Using the drop-down select the server type (MS SQL or Oracle), and specify server name, database name, database user account that has permissions to write to that database, and user password.

Note: This option does not support Windows Authentication

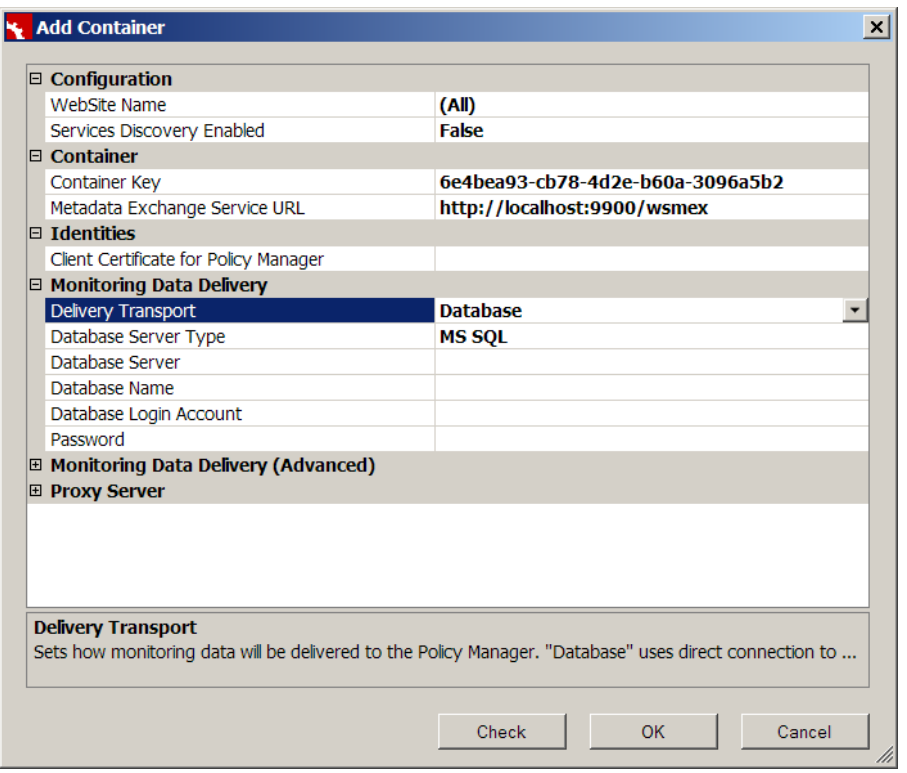

- 3 The following properties can be tuned to control database transport behavior:
	- − **SQL Command Timeout:** Sets the timeout for all database commands (statements) issued against the Workbench database.
	- − **Rollup Data Caching Time:** Sets the common metrics accumulation time interval. When this interval expires, all accumulated data is written to the database.
	- − **Asynchronous:** Enables monitoring data that is delivered to the Workbench asynchronously.
	- − **Max Asynchronous Queue Size:** Sets the maximum number of transactions that can be accumulated in the queue before discarding new transactions. If this parameter is set to 0, the queue is limited by available memory only.
	- − **Max Asynchronous Threads:** Sets the maximum number of threads that can be used for delivery operations.
	- − **Dispose Timeout:** Sets the internal worker threads dispose timeout.
- 4 Configure the web service transport.
	- − **Configure Web Service Transport:** Select **Delivery Transport > Web Service**. The address of the service is discovered automatically.

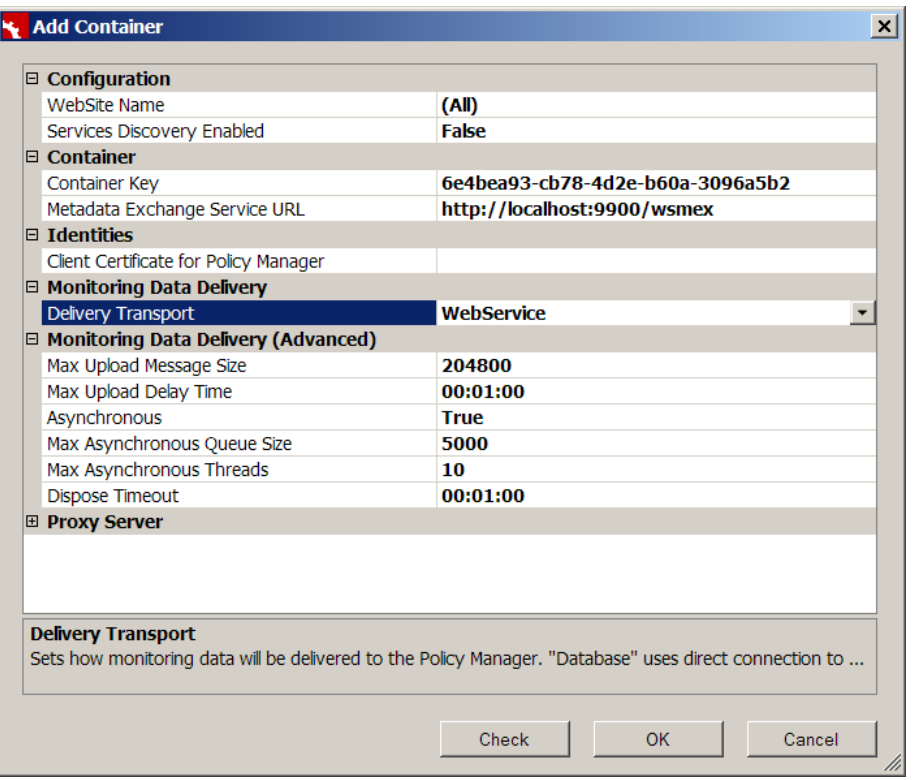

- 5 The following advanced transport properties allow the following configuration options:
	- − **Max Upload Message Size:** Sets the maximum size (KB) of a single upload message sent through the Workbench Web Service API. The data is accumulated in the service process and sent to the Workbench when a SOAP message reaches this size.
	- − **Max Upload Delay Time:** Sets the maximum size (KB) of a single upload message sent through the Workbench Web Service API. The data is accumulated in the service process and sent to the Workbench when a SOAP message reaches this size.
	- − **Max Upload Delay Time:** Sets the maximum time to complete formation of a single upload message. The data is accumulated in the service process and sent to the Workbench when the oldest transaction is older than this value.

Note: Both "Max Upload Message Size" and "Max Upload Delay Time" parameters work simultaneously.

- − **Asynchronous:** Enables monitoring data to be delivered to the Workbench asynchronously.
- − **Max Asynchronous Queue Size:** Sets the maximum number of transactions that can be accumulated in the queue before starting discarding new transactions. If this parameter is set to 0, the queue is limited by available memory only.
- − **Max Asynchronous Threads:** Sets the maximum number of threads that can be used for delivery operations.
- − **Dispose Timeout:** Sets the internal worker threads dispose timeout.

#### <span id="page-7-0"></span>*Assign X.509 Certificate Identity to Agent Container*

- 1 The Agent for WCF requires that an X.509 certificate identity be assigned to the Agent container to secure communication between the Agent and Policy Manager.
	- − **Client Certificate for Policy Manager:** Select **…**.
	- − Select certificate option (auto-generate or use existing).
	- − Set user permissions.
	- − Select certificate from the list in the Local Machine's personal store.

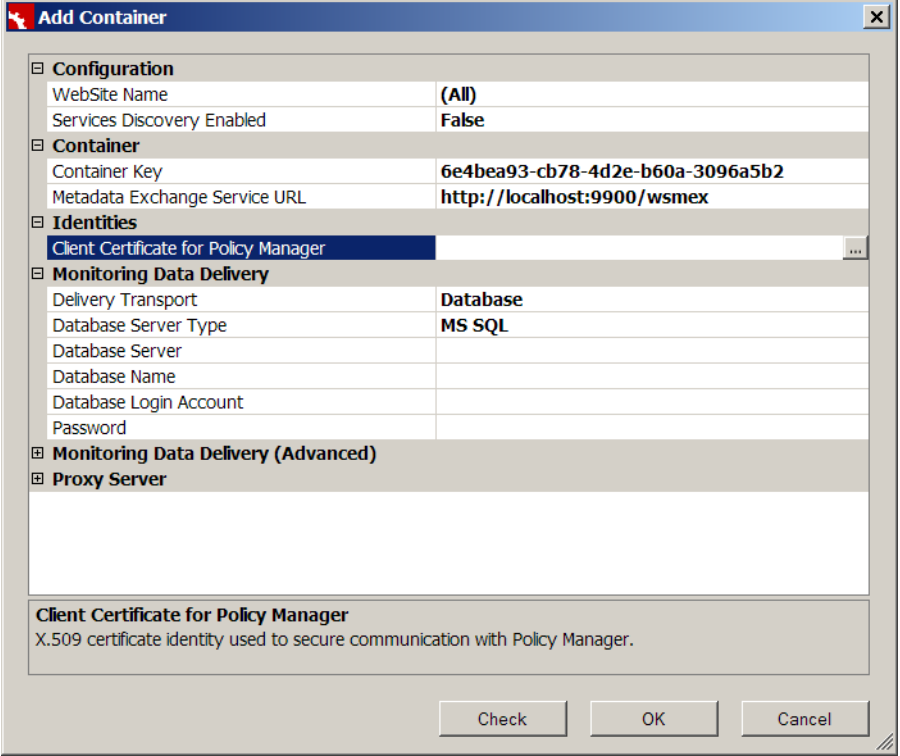

After the configuration is complete, the certificate status changes to "Issued."

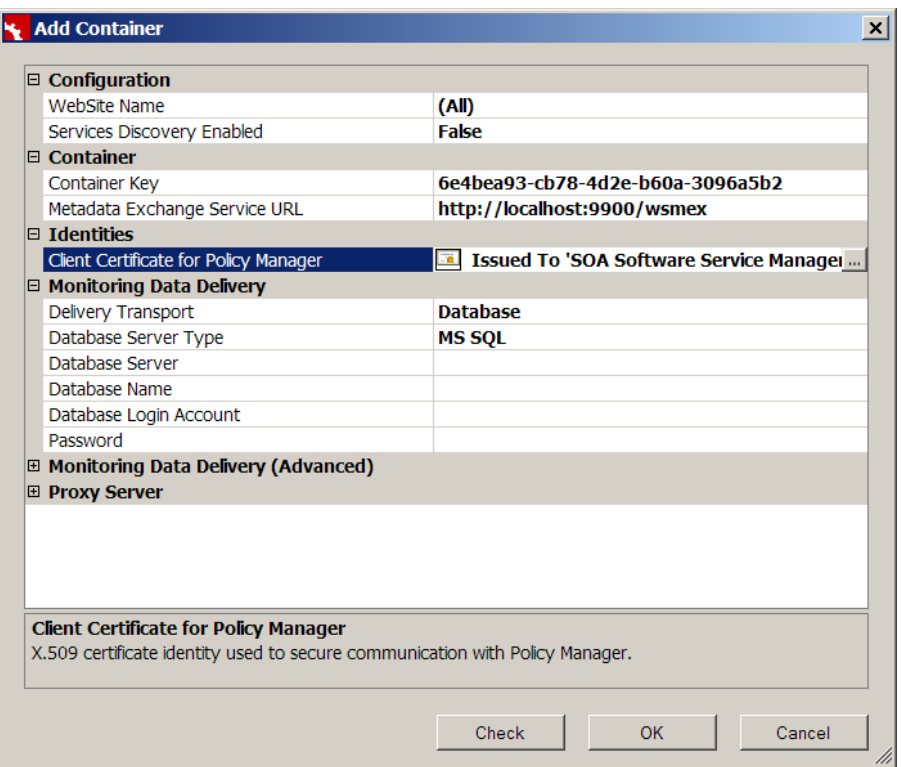

Note: When the Agent for WCF Configuration Wizard is run for the first time the Agent container is not yet registered in Policy Manager. The configuration wizard identifies the registration status through communication with Policy Manager and presents the following warning:

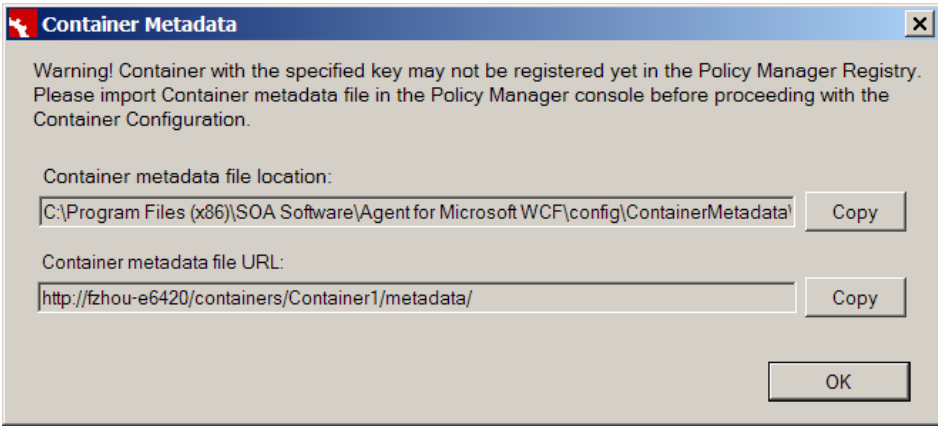

The warning shows a local path to a container metadata file that must be imported in the Policy Manager "Management Console" to complete the container registration.

#### <span id="page-8-0"></span>*Register SOA Container in Policy Manager*

1 On the main screen of the Agent for WCF Configuration Wizard select **Container Metadata**, copy the metadata path that represents the location of the Policy Manager instance (local or remote) where you will be registering the SOA Container.

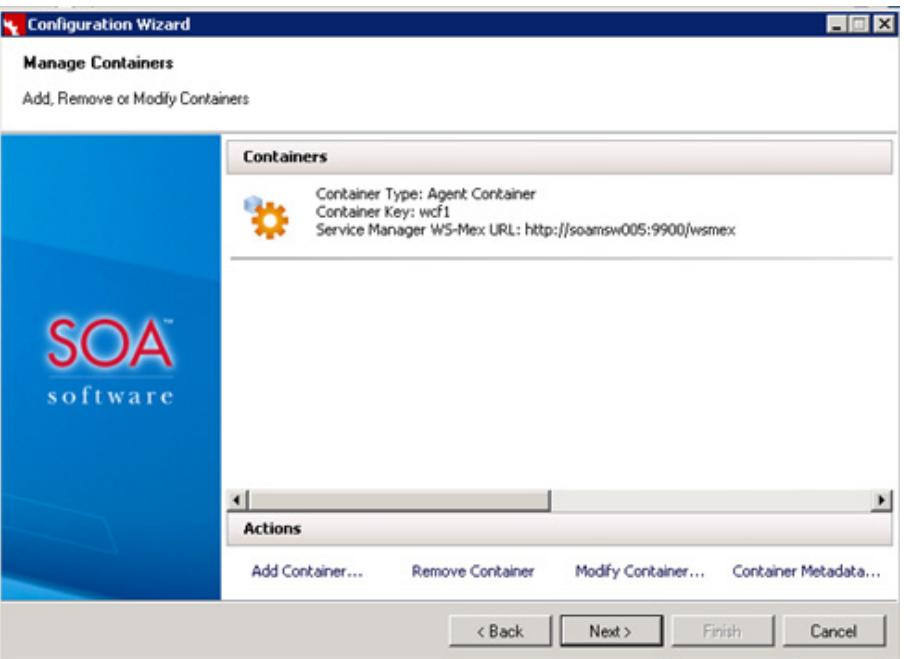

- 2 Log into the Policy Manager Management Console and select the Containers folder.
- 3 Run **Add Container** and select the SOA Container option.
- 4 On the Specify Metadata Import Option screen, select a metadata import option (URL or Path).
- 5 Paste the full path to the metadata file copied in the clipboard into the URL or Path text box, configure additional options as needed, and click **Next**.

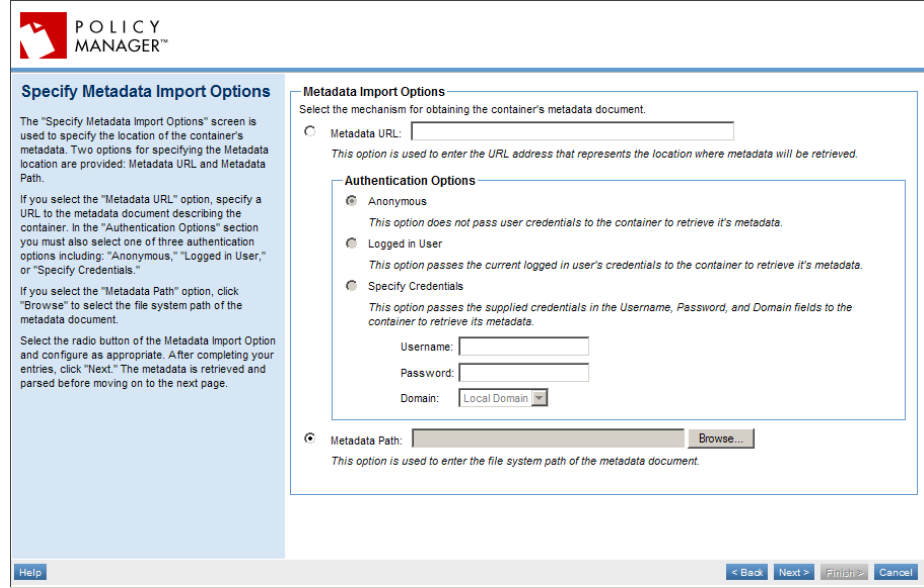

6 If the container certificate is not trusted by Policy Manager the X.509 Certificate is Not Trusted screen displays. Select **Yes** to add the certificate, and complete the remaining wizard tasks.

#### <span id="page-10-0"></span>*Complete SOA Container Configuration in Agent for WCF Configuration Wizard*

1 Return to the Agent for WCF Configuration Wizard and click **OK**.

No warning is presented because the container is now registered in Policy Manager and the configuration wizard returns to the Manage Containers screen.

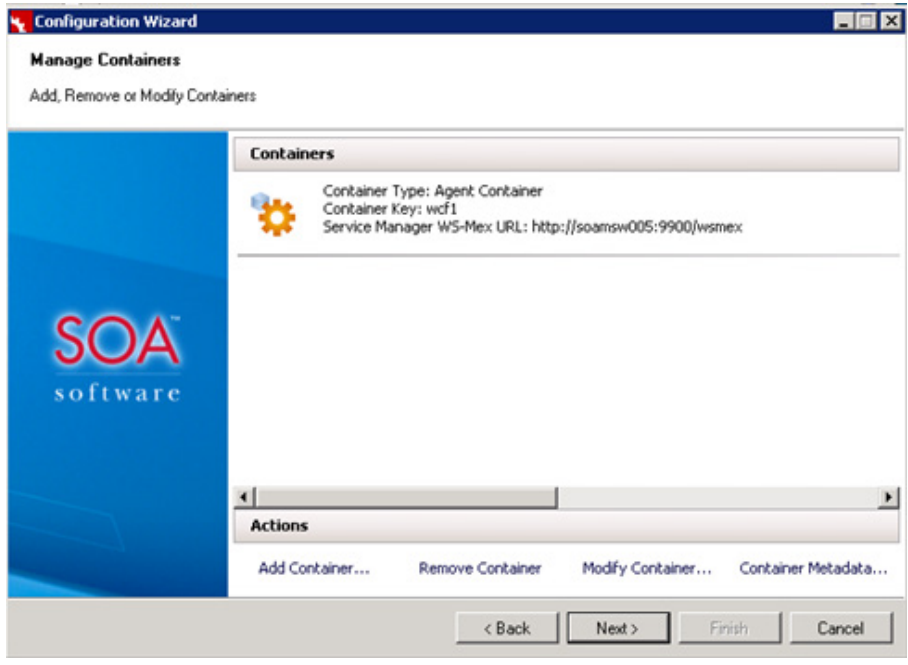

2 You have successfully created an Agent Container. Click **Next** to continue.

#### <span id="page-10-1"></span>*Configure Agent for WCF Properties*

1 To configure the Agent for WCF installation with service discovery runtime, select True for the Services Discovery Enabled option.

*Note that Service Discovery must also be enabled in the Containers section of the Policy Manager Management Console for this function to be operational.*

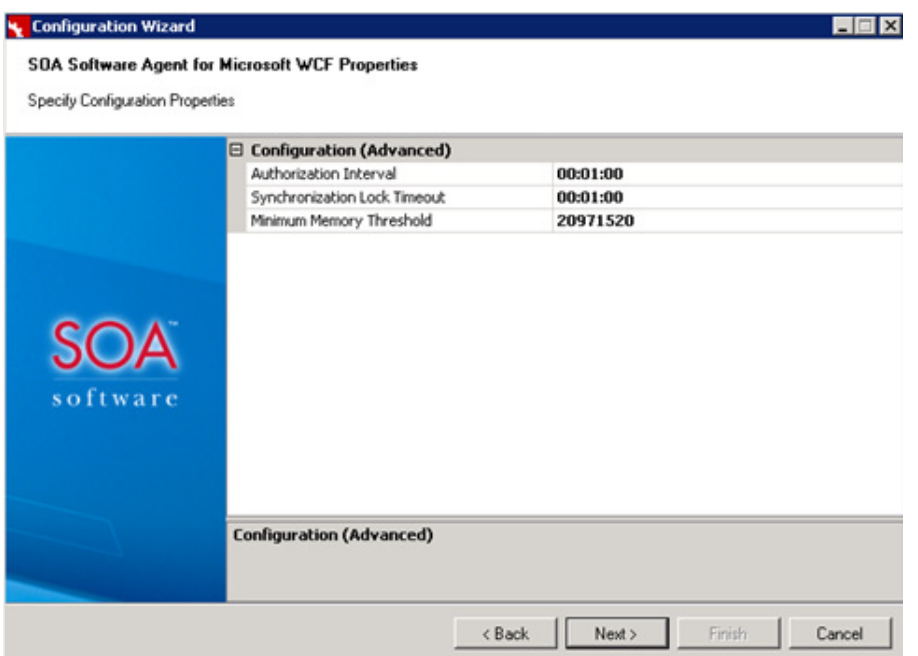

- 2 The following advanced configuration options are available:
	- − **Authorization Interval:** Sets a time interval for retaining authorization results in the memory cache.
	- − **Synchronization Lock Timeout:** Sets a time interval to wait for a lock on the common configuration file before throwing error.
	- − **Minimum Memory Threshold:** Sets a minimum amount of available physical memory (bytes) that allows queuing of asynchronous operations.
- 3 When the Agent for WCF configuration is complete, click **Next** to continue, then **Finish** on the Configuration Finalization screen. Verify that all steps completed without errors.

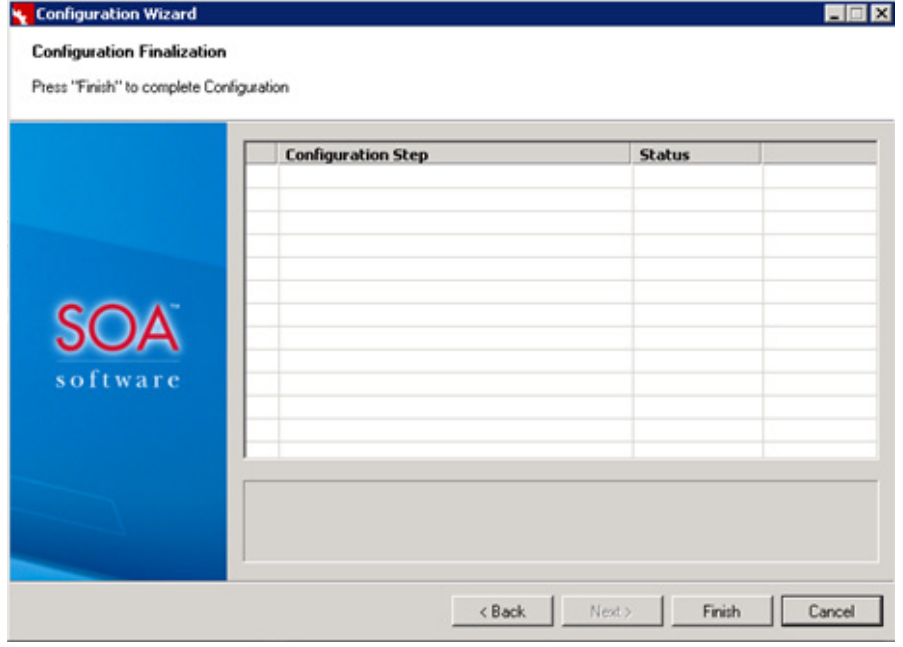

Exit the wizard. The Agent for WCF is now fully configured and operational.

#### <span id="page-12-0"></span>*Configure Service Discovery*

- 1 If the Services Discovery Enabled option was set to **True** during the initial Agent for WCF configuration process, the next step is to enable service discovery in the Policy Manager Management Console.
	- − Go to the Container Details of your Agent for WCF container.
	- − Select **Modify Service Discovery Options** and enable the **Discover services only** option.

Note: The Agent for WCF does not support the Discover and automatically manage services option.

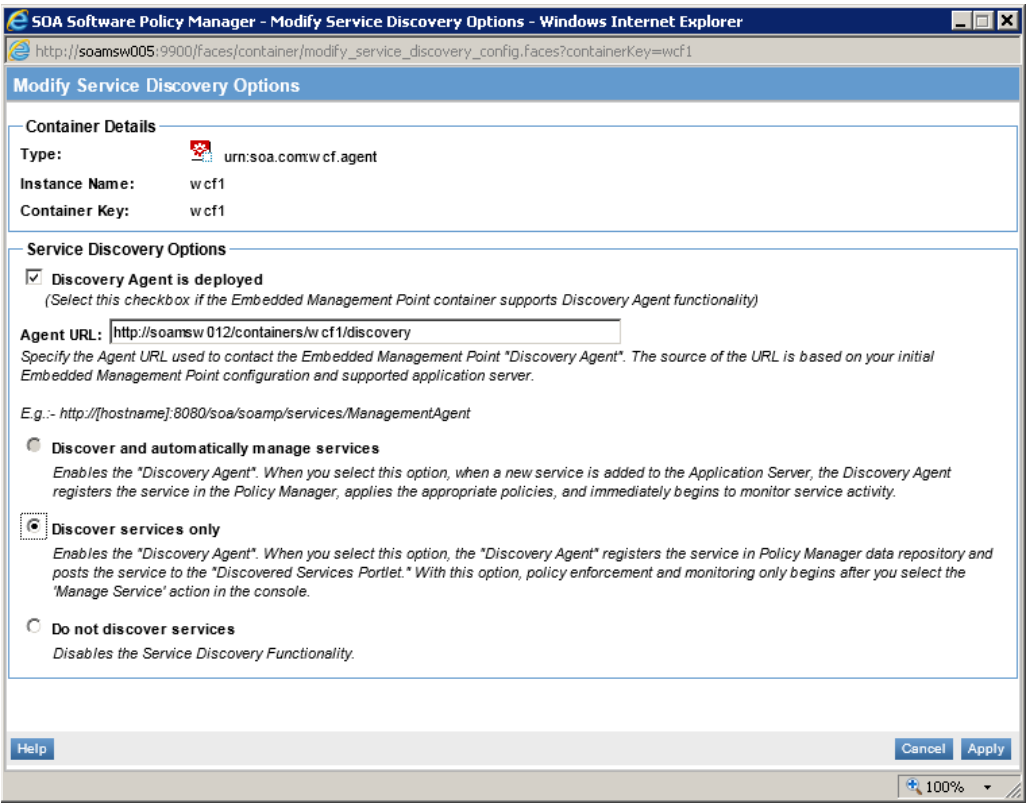

# <span id="page-13-0"></span>**Appendix A | Agent for WCF Installation Directory Structure**

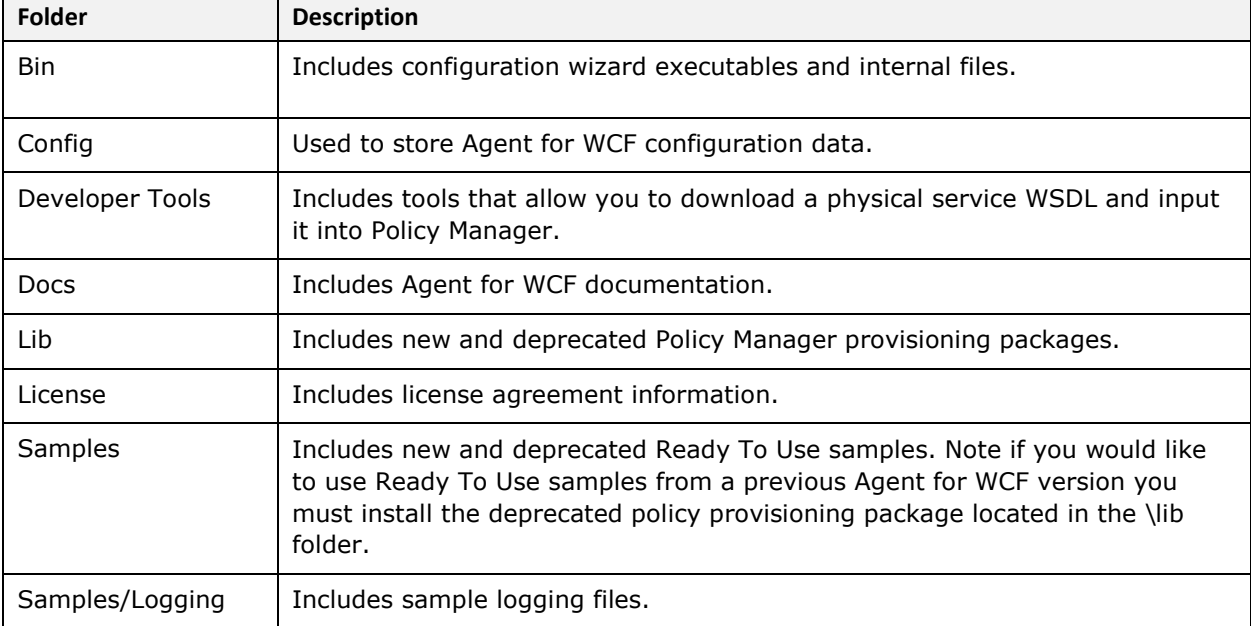

The Agent for WCF installation directory is organized as follows:

# <span id="page-14-0"></span>**Appendix B | Customer Support**

SOA Software offers a variety of support services by email and phone. Support options and details are listed below.

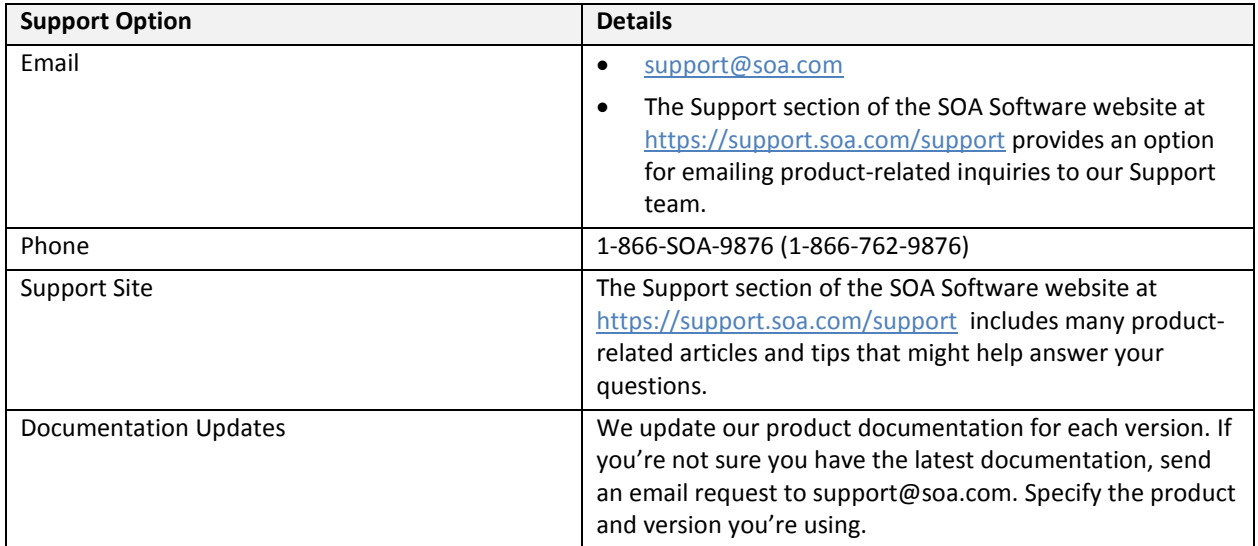

For more information, visi[t https://support.soa.com/support/.](https://support.soa.com/support/)